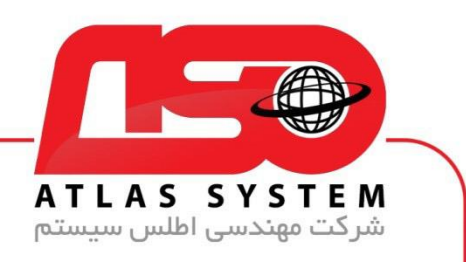

## \*\*راهنمای آپدیت ویندوز 8 \*\*

در صفحه دسکتاپ وارد Panel Control می شویم

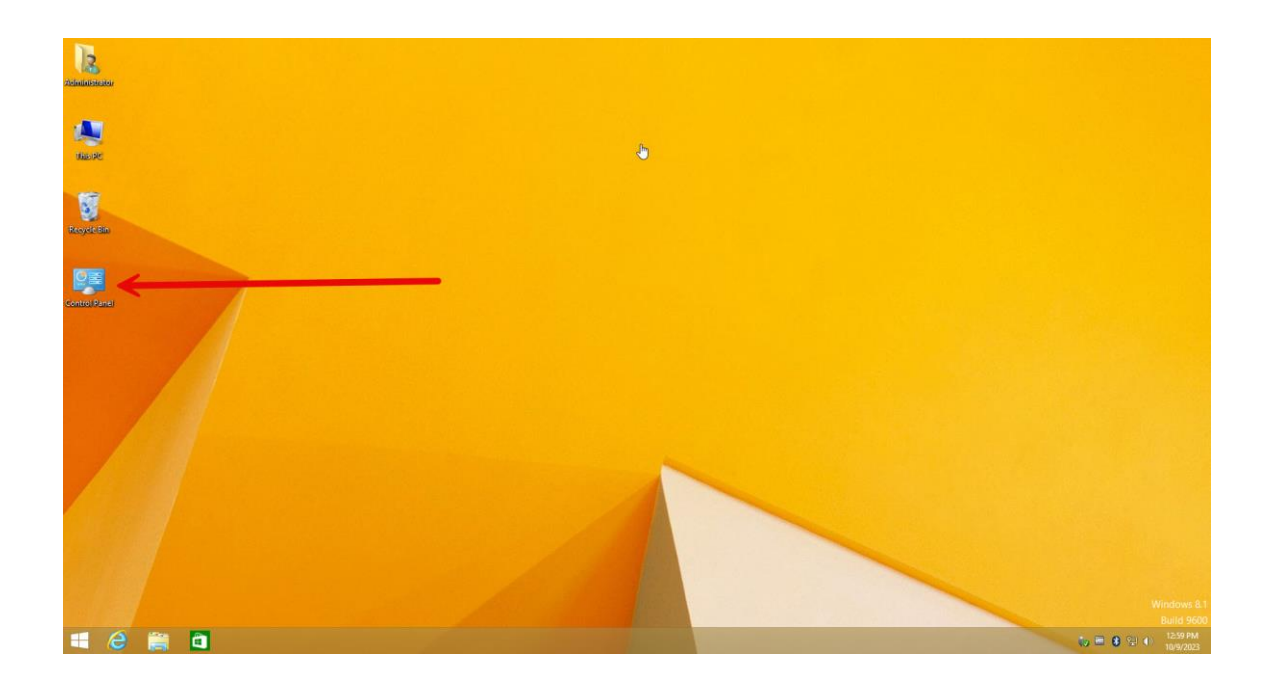

Https://Atlas32.ir

021-22870041  $\mathbf{c}$ 

 $\Theta$ 

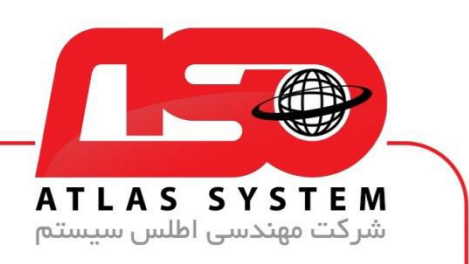

بر روی گزینه : by View کلیک کنید

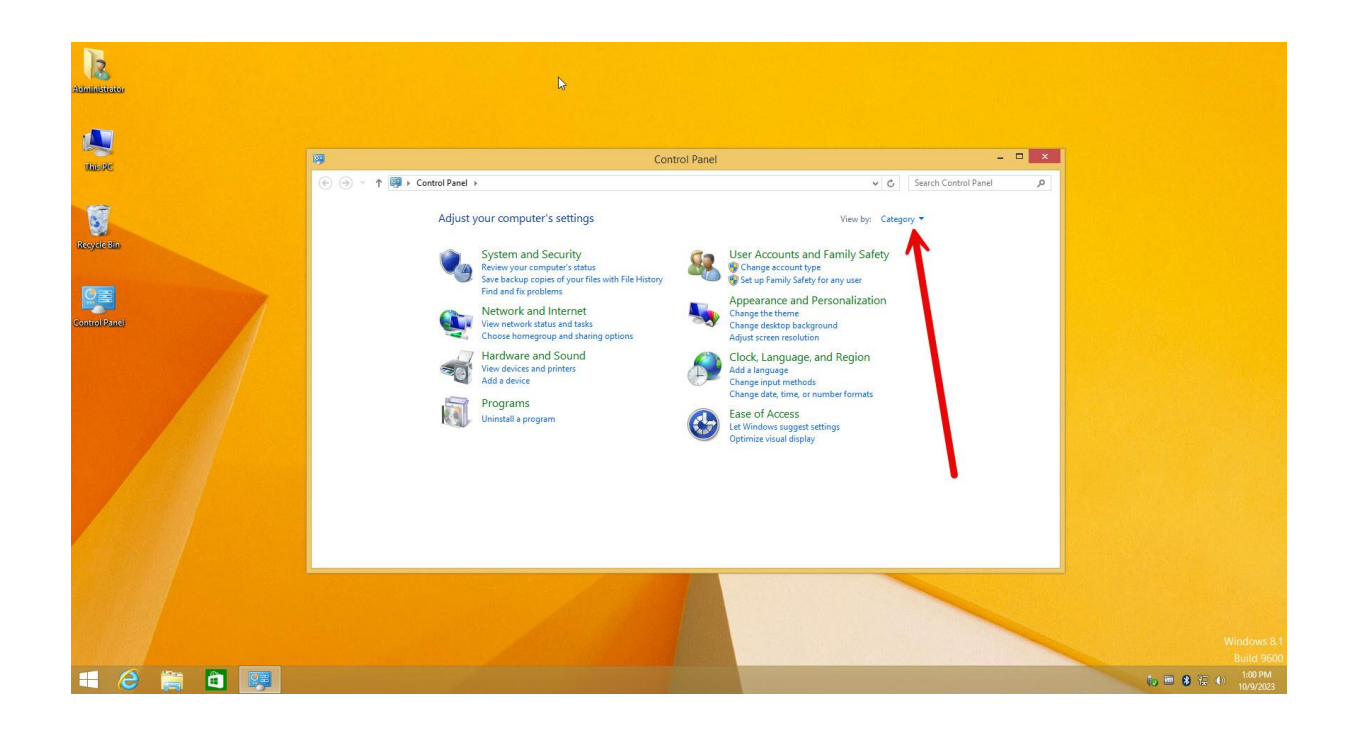

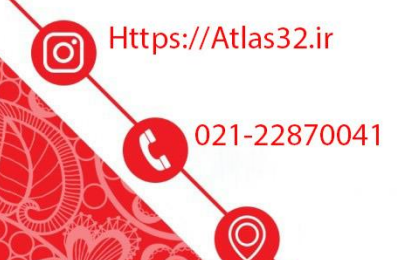

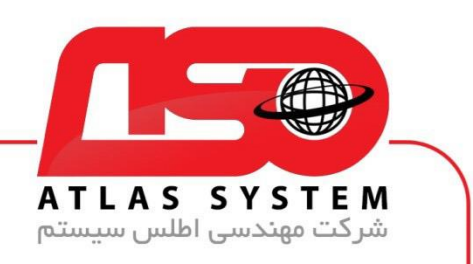

icons Small را انتخاب کنید

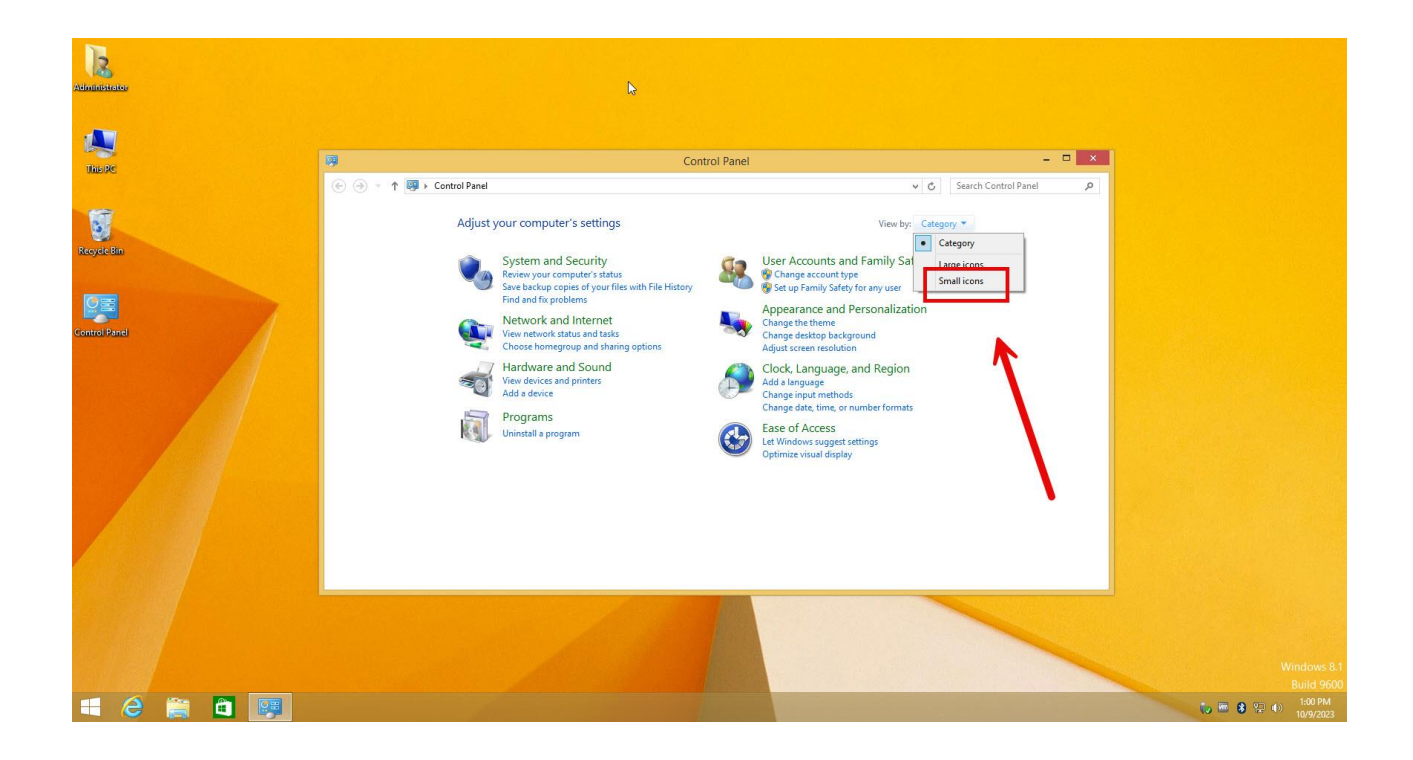

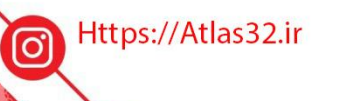

021-22870041

 $\odot$ 

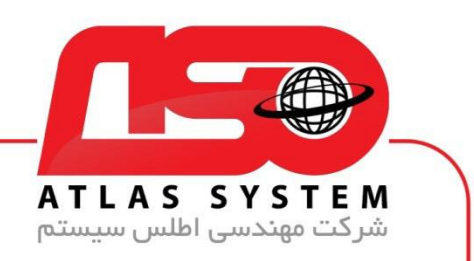

گزینه update Windows را انتخاب کنید

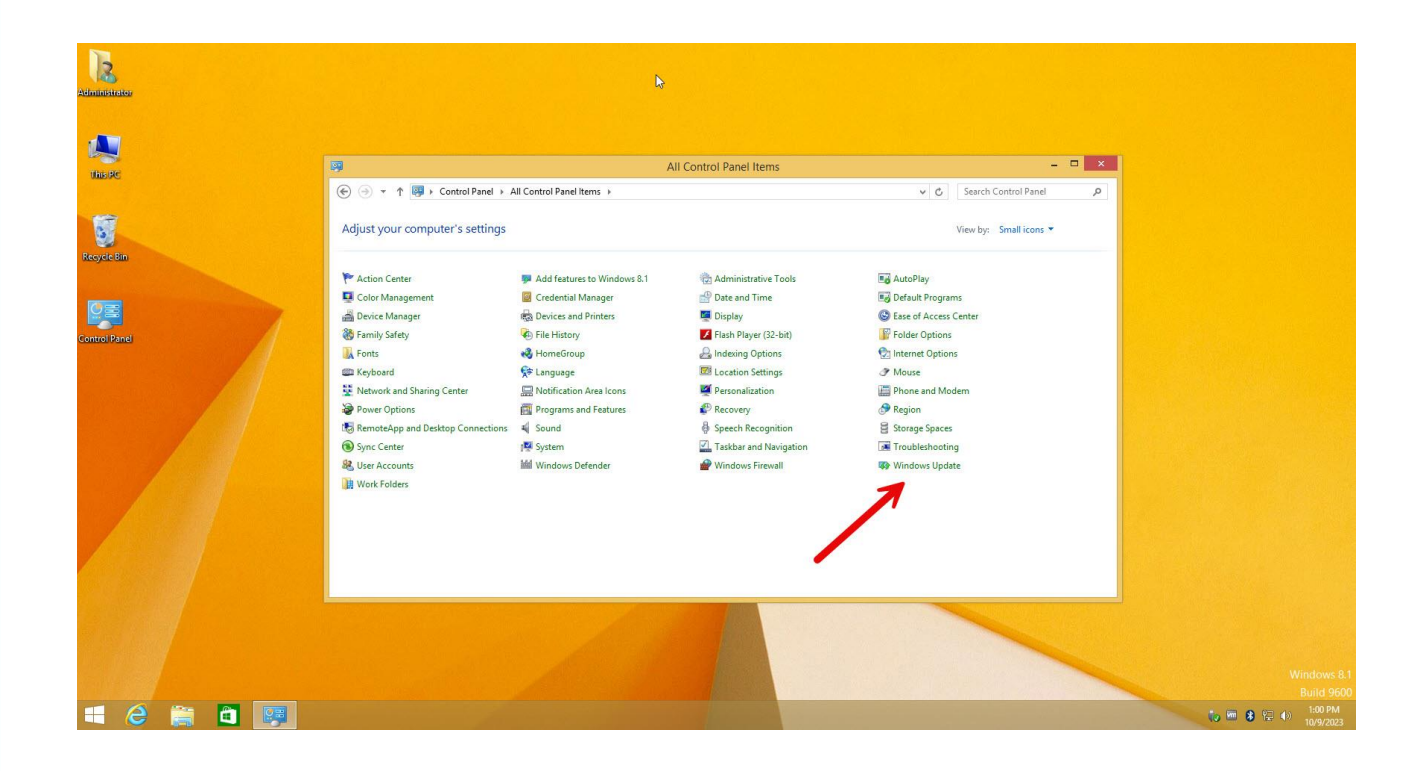

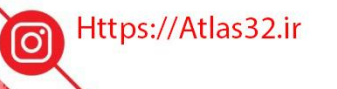

 $\mathcal{C}$ 021-22870041

 $\odot$ 

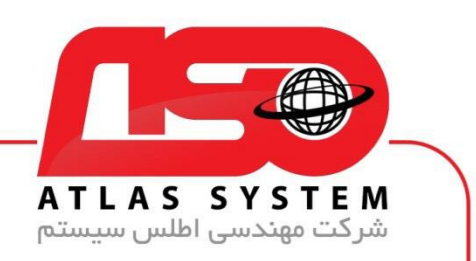

بر روی گزینه Check for Updates کلیک کنید

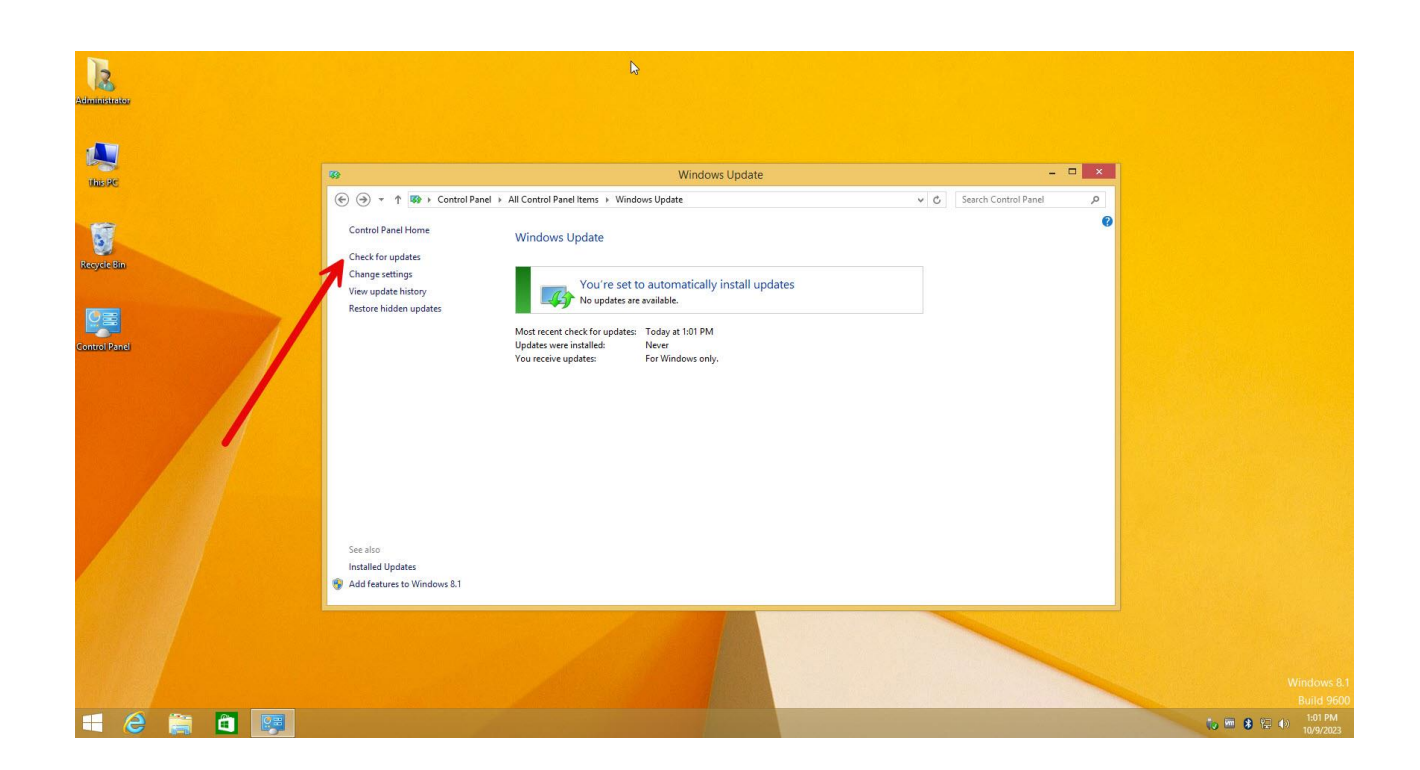

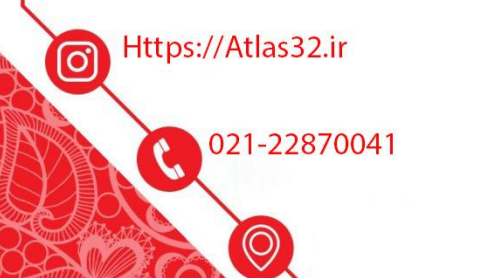

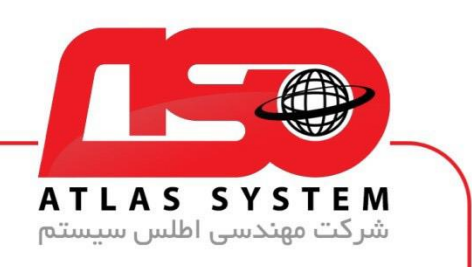

منتظر بمانید....

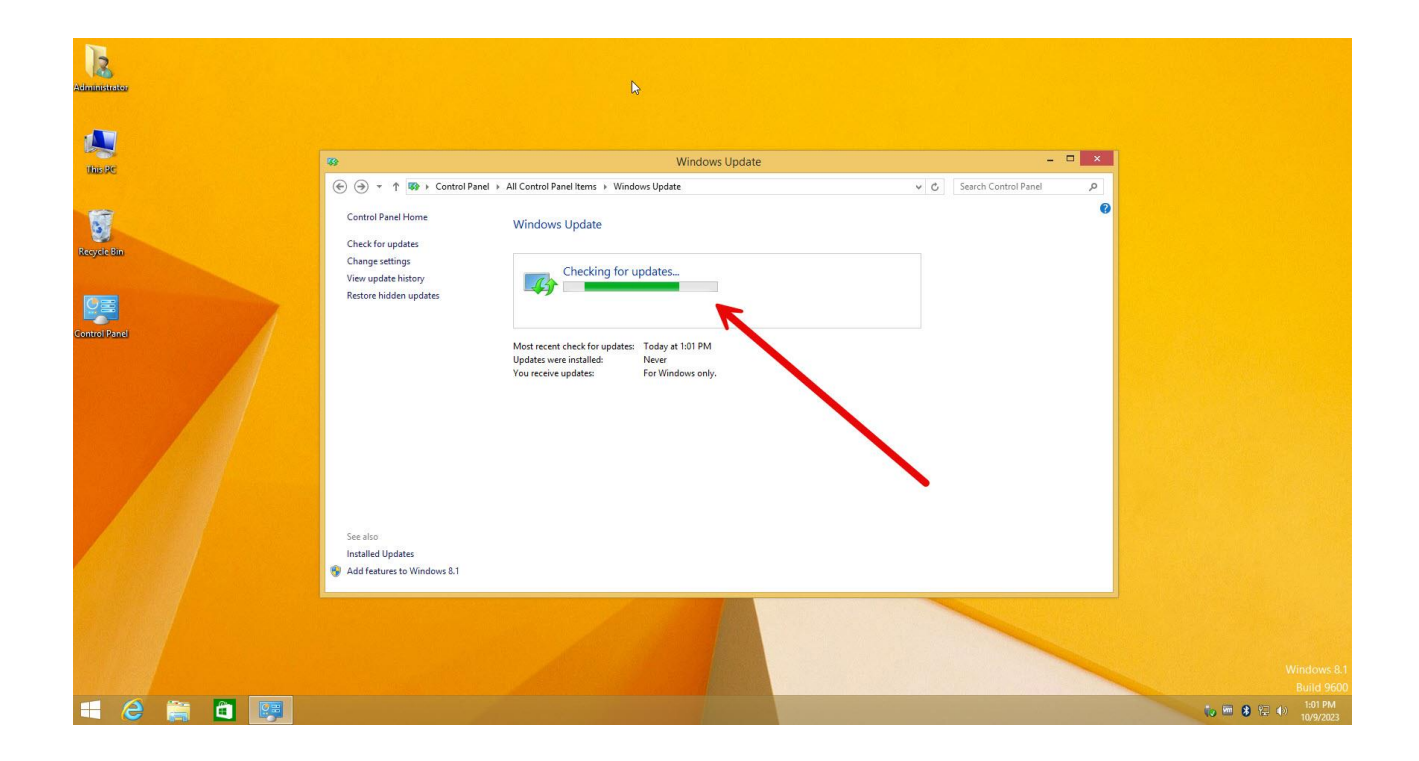

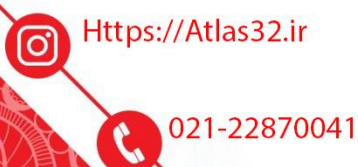

 $\odot$ 

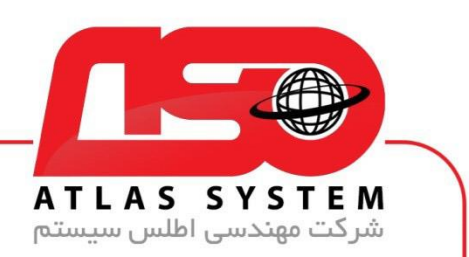

لیست انتخابی آپدیت ها نشان داده می شود تمام گزینه ها را انتخاب کنید

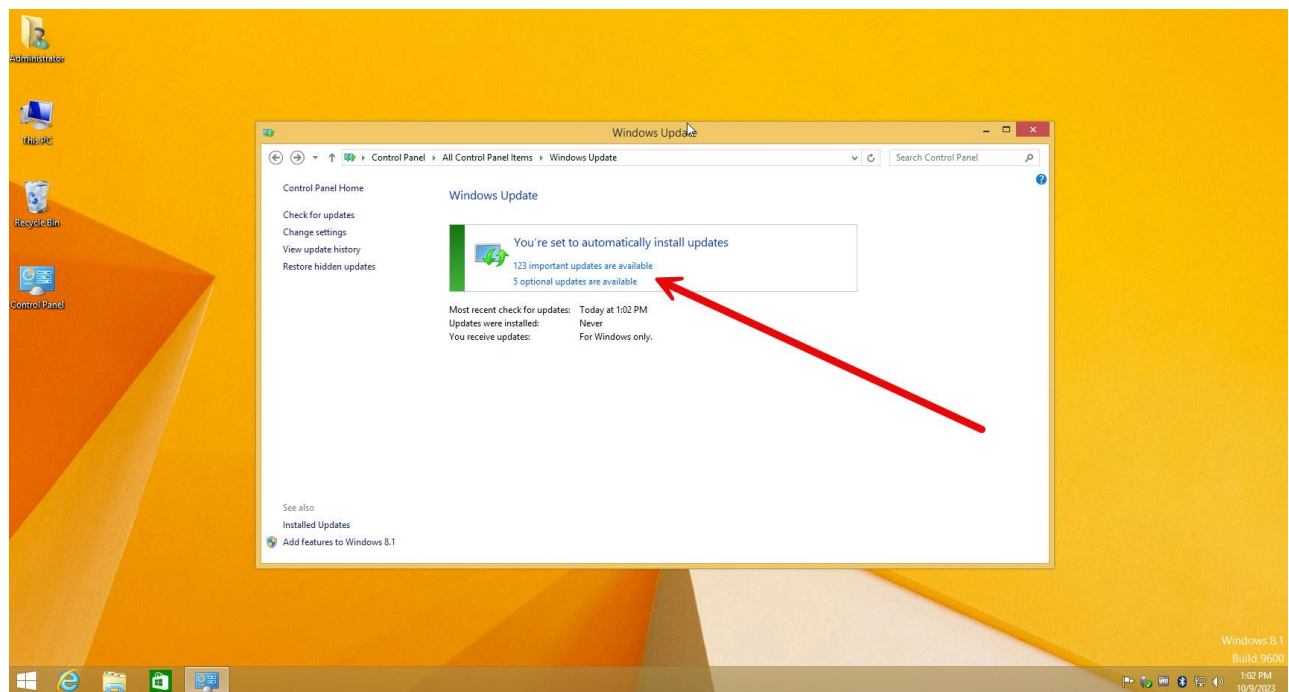

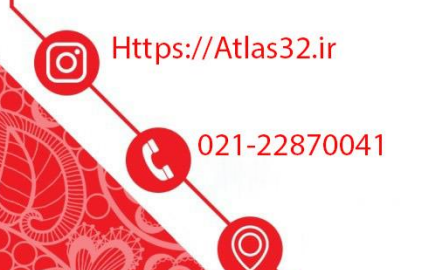

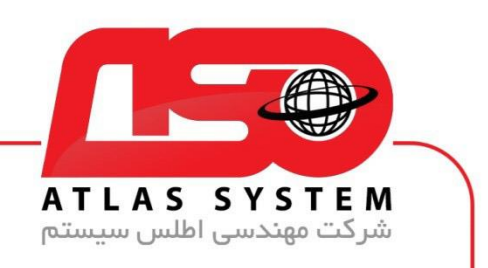

بعد از انتخاب بر روی گرینه install کلیک کنید

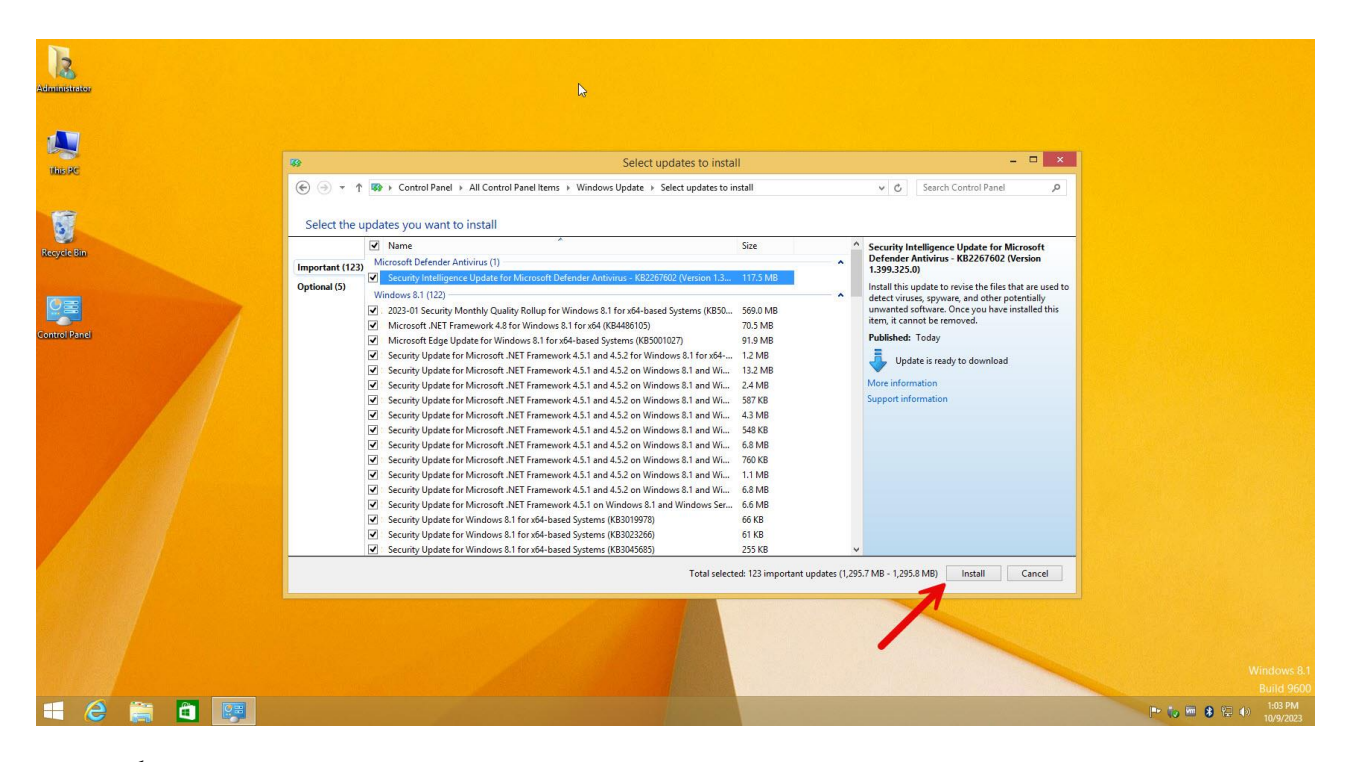

از انتخاب شما برای استفاده از محصول ما سپاسگزاریم. در صورت بروز هرگونه سوال یا نیاز به راهنمایی بیشتر، لطفًا با تیم پشتیبانی ما تماس حاصل فرمایید

021-22870041

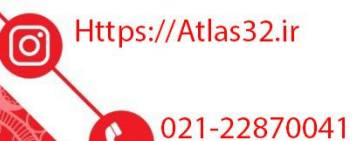

O)